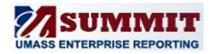

# THE FUNDAMENTALS

A Quick Reference Guide

#### **Logging in to Summit**

# Secure Access Login Campus User ID: Password: Campus: Choose Campus... Login Forgot Password? | Need Help?

- 1. Navigate to the Summit application.
- Enter your Campus User ID. The Campus User ID is the same as the campus account name you use to log in to your UMass e-mail and/or computer.
- Enter the password affiliated with your campus account into the Password field.
- Select your campus in the Campus dropdown list.
- 5. Click the **Login** button.

#### **Summit Home**

Home

Dashboards 🗸

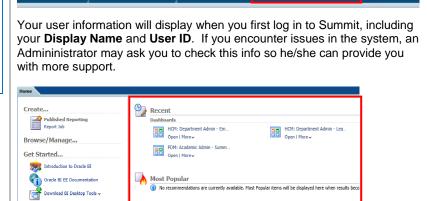

Signed In As Jane Doe 9999999

The home page will also display your most recent dashboards and most popular recommendations.

#### **Understanding Your Dashboard(s)**

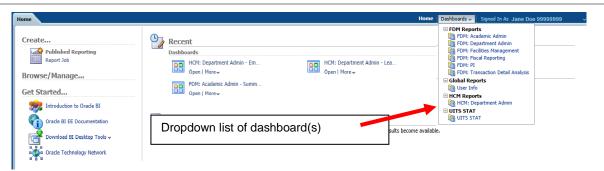

### **Dropdown List**

You can navigate back and forth between dashboard(s) by using the **Dashboards** dropdown list at the top of the page.

#### **Alerts**

A dashboard may contain an **Alerts** section. **Alerts** can be critical and emerging issues that demand immediate attention. Pro-active and event-based **Alerts** notify the decision-makers where corrective action may be needed.

#### Widgets

When you navigate to a dashboard, you will see a series of widgets that may be in chart and/or table format. The type of widgets will vary based on the dashboard or tab to which you have navigated.

- Some widgets contain prompts so you can make changes and rerun the widget.
- Others do not have prompts; therefore, you should return to the main dashboard page and run the widget again if new filter criteria is required.

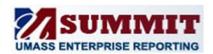

# THE FUNDAMENTALS

A Quick Reference Guide

#### **Dashboard Prompt Overview**

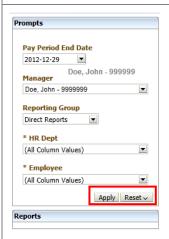

#### **Key Prompt Buttons**

- Apply: Use the Apply button to refresh the dashboard based on the prompts you have entered.
- Reset: Once you complete a search, you can use the Reset button to reset your Prompt Selections

#### The Prompt Types

# (1) Dropdown Single Select

The dropdown list will allow you to either select single choices

#### Reporting Group

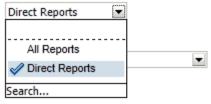

#### (2) Dropdown Multi-Select

or multiple choices based on the constraints and available values for each list.

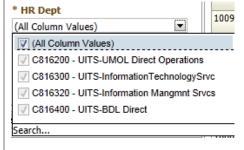

## **Saving a Prompt Value Selection**

Summit allows you to save your most frequently used prompt selections.

- 1. Select the appropriate prompt values.
- Click the **Apply** button to refresh the dashboard.
- 3. Click the **Page Options** icon button in the top right corner of the dashboard.
- Click the Save Current Customization item.
- 5. Click the Save For Me... item.

Important: Any default Date fields will be saved as part of the saved selection. After accessing a saved selection, you should change the date prompt value before pressing the Apply button.

#### **Using Saved Selections**

- 1. Click the Page Options icon button.
- 2. Click the **Apply Saved Customizations** item.
- 3. Click the selection you want to view.

#### **Accessing Widgets**

### **Using View Selectors**

Some widgets contain **View Selectors** (displayed as a **Select view** dropdown list). The **Select view** dropdown list allows you to select different ways in which to view data for a specific widget.

#### **Drilling into a Widget**

Some widgets contain columns with hyperlink values. These hyperlinks allow you to drill down and view more detailed data within a widget.

# **Downloading & Printing Widgets**

- At the bottom of each widget, click the Export link to export to a PDF, Excel, etc.
- Click the Page Options icon (top right) to Print the entire page.

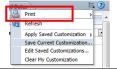

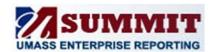

# THE FUNDAMENTALS

A Quick Reference Guide

## The Prompt Types continued

(3) Search...

Search...

When you click the **Search** link, a Select Values prompt window opens.

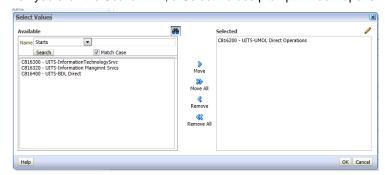

You can select more than one value from the available values in the prompt list box.

- Double click a value or use the > button to move a selected value in the Available column to the Selected column and the < button to remove a value from the Selected column. Use the Ctrl key to choose more than one value in the list to move to the Selected column.
- Use the >> or << buttons to move the whole set of values from one column to another.

You can search for specific values by using the dropdown list functionality in the **Available** column and then clicking the Search button.

Use the dropdown list to select a match type (e.g., starts, contains, ends).

# Setting a Dashboard as the Home Page Default

You can save your most commonly used Dashboard as the default on your Home page.

- 1. Click the arrow dropdown next to your user name at top right of page
- 2. Click My Account

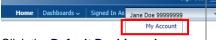

 Click the Default Dashboard dropdown list in the Preferences section.

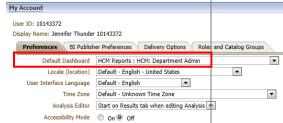

- Select the **Dashboard** you want to default on your home page.
- Click the **OK** button at the bottom of the **My Account** page.
- You will need to log out, close your browser, and then log back in so your home page can refresh with your new default settings.